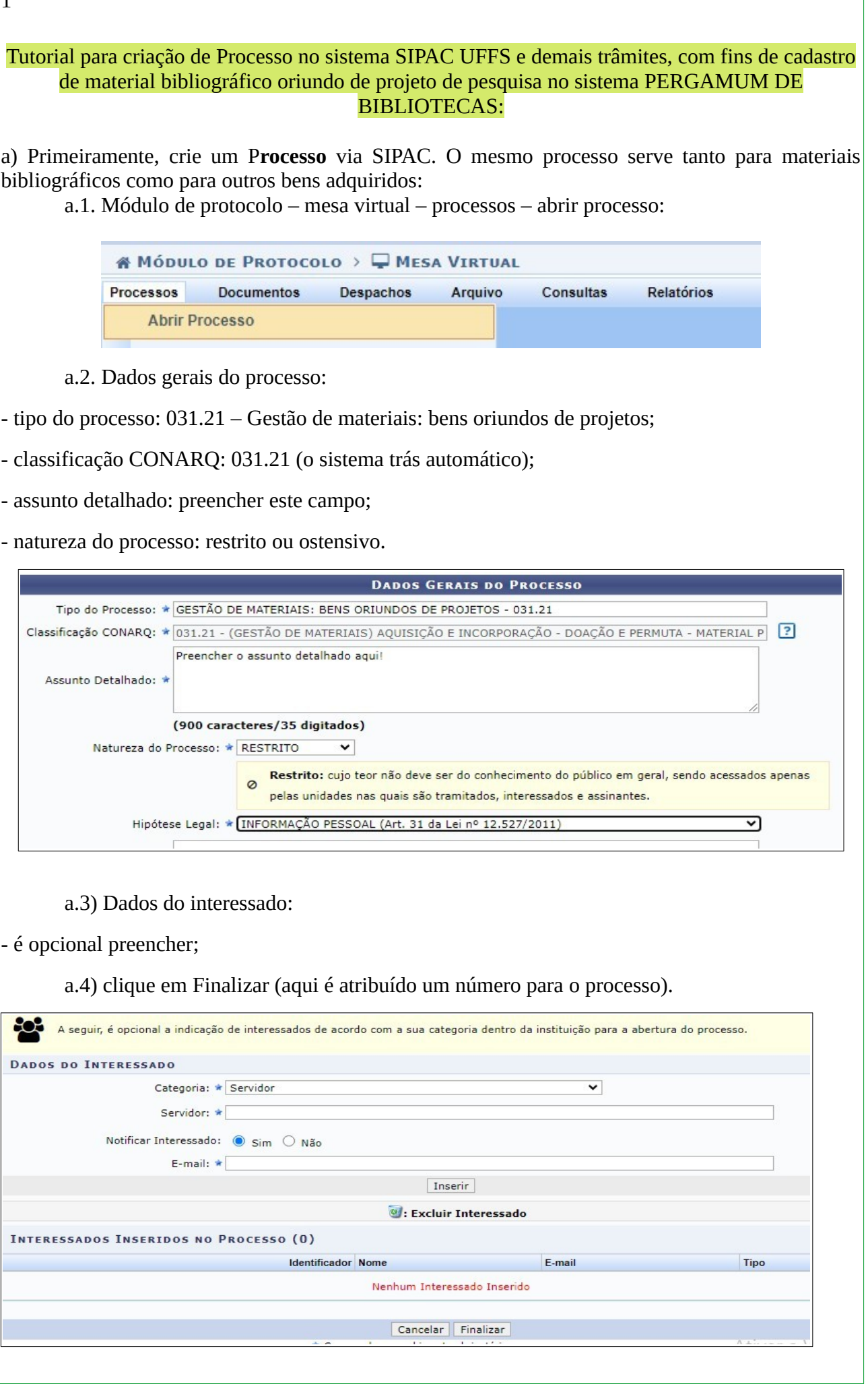

1

a.5) Vá no lado direito da tela, na aba branca, em "processos abertos na unidade" e clique nos três traços, em "ativar processo"  $\equiv$ 

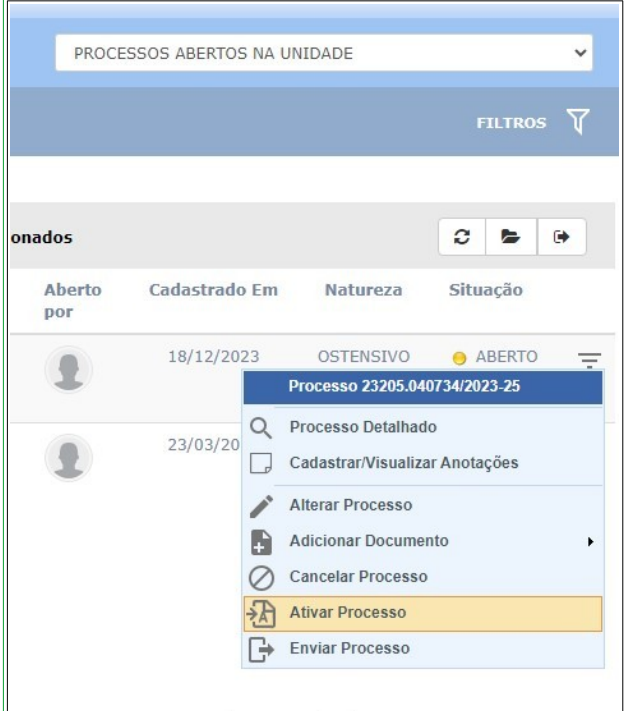

a.6) Vá no lado direito da tela na aba branca, agora em "processos na unidade". Encontre o processo pelo número. Clique em cima para abrir o processo:

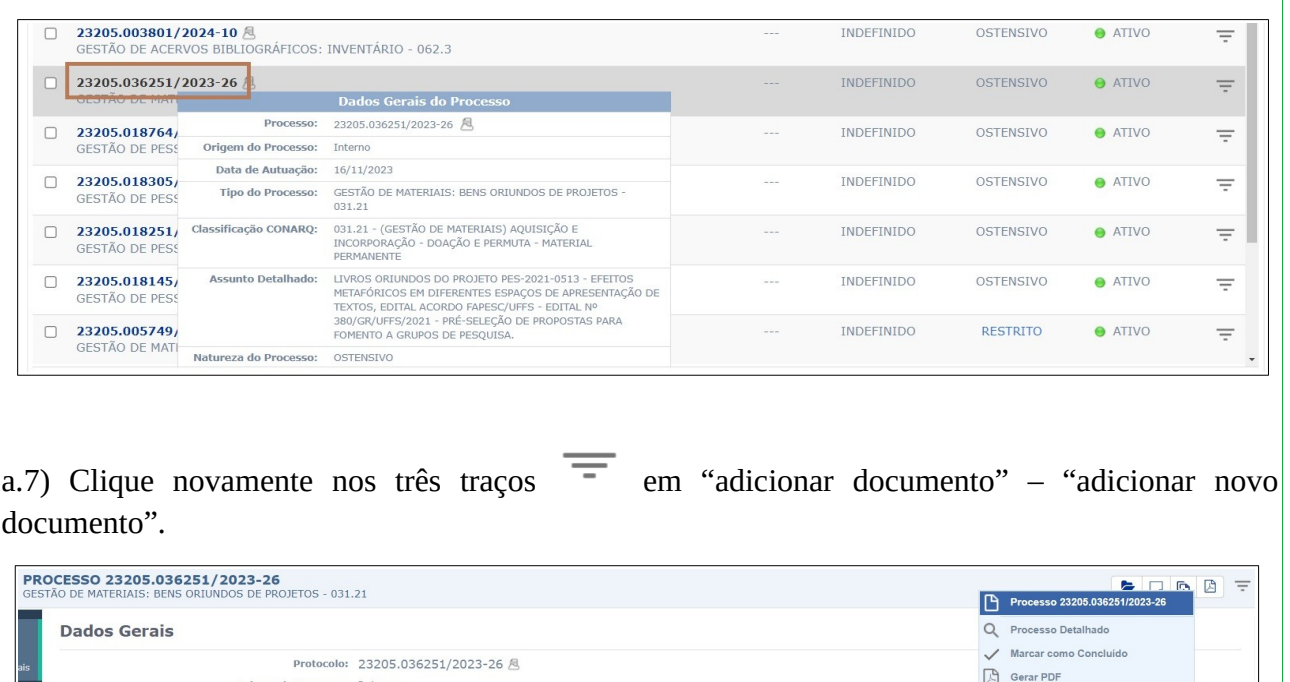

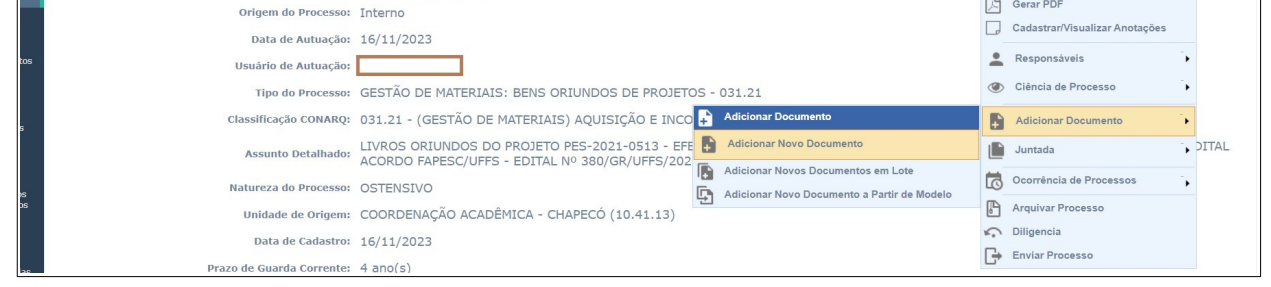

 $\overline{2}$ 

a.8) Abrirá uma tela solicitando o tipo de documento: digite f9765 e clique em "bens oriundos de projetos":

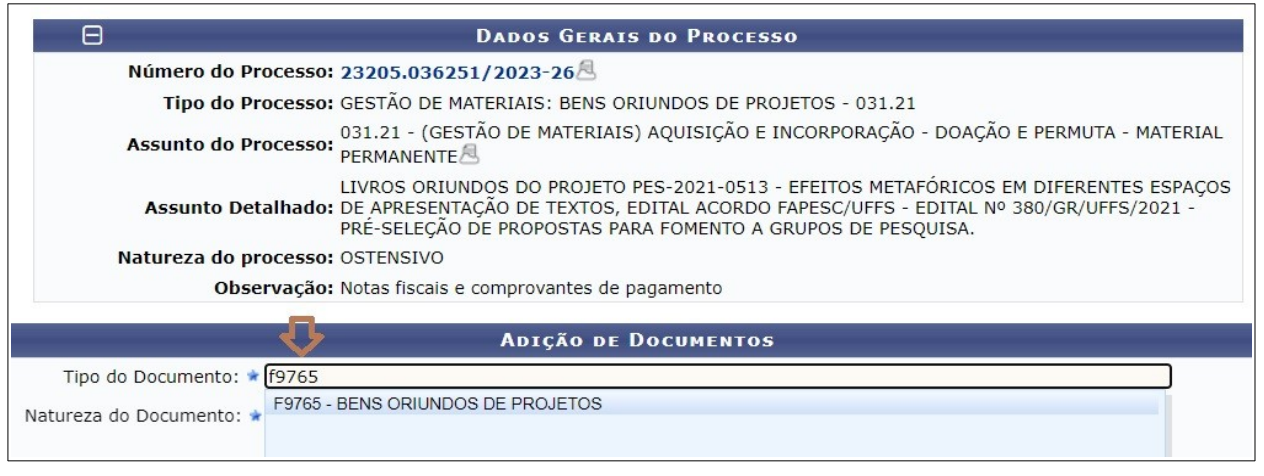

a.9) Selecione a natureza do documento, escreva o assunto detalhado e clique na "forma do documento" em escrever documento e, após, em carregar modelo.

Após preencher o modelo conforme os dados do projeto/pesquisador, clique em "adicionar documento".

a.10) Com o documento adicionado, marque a caixa  $\blacksquare$ , vá em "adicionar assinante" – "minha assinatura" – "assinar", por fim em "finalizar".

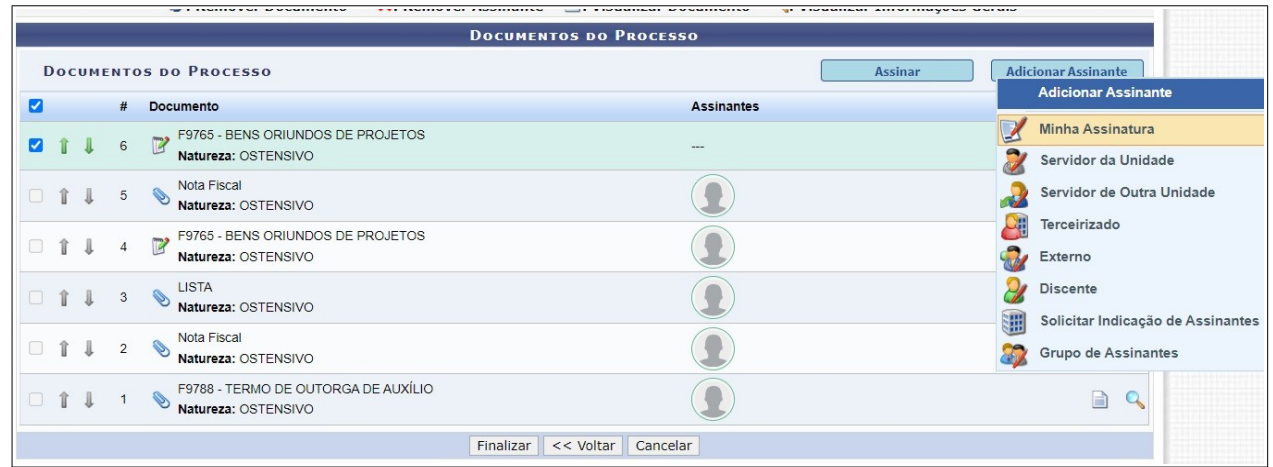

a.11) Volte no item a.7 e faça os mesmos procedimentos para cadastrar, desta vez, o formulário f9788 (Termo de outorga de auxílio). Salve em pdf este termo e o adicione e, também, assine.

a.12) As notas fiscais de compra e/ou o invoice devem ser adicionados ao processo em formato pdf, nos mesmos moldes anteriores (não esquecer de assinar).

a.13) Volte nos três traços no lado direito  $\equiv$  e clique em "enviar processo". No campo "unidade de destino" digite em "DIVISÃO DE BIBLIOTECAS" e clique novamente em "enviar".

3

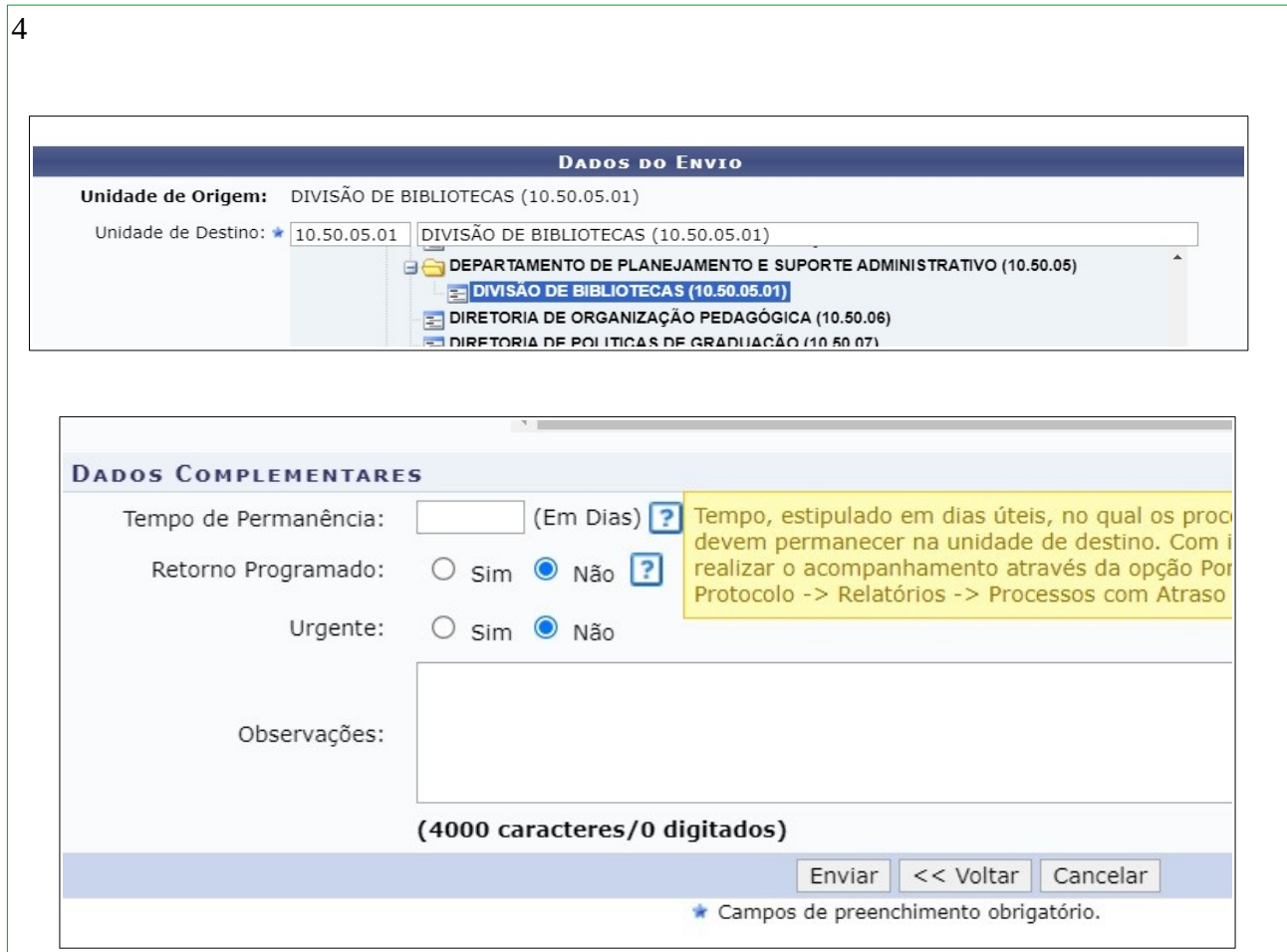

Pronto, o processo terá chegado para nossa divisão. Vamos conferir e retornar através de um e-mail.

## OBSERVAÇÃO:

Sempre que precisar conferir os dados do processo, volte na tela inicial:

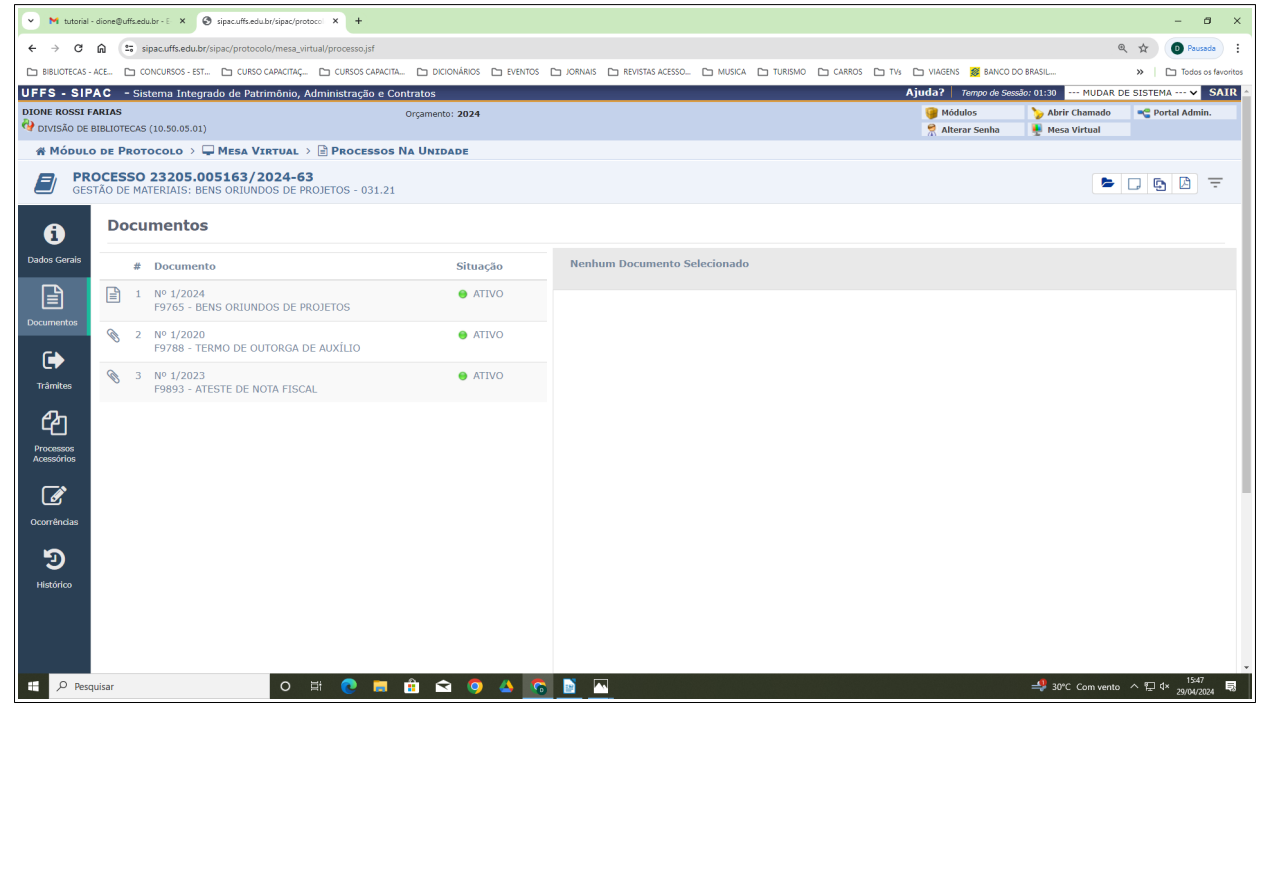